# **Schaeffer Shop Login Instructions**

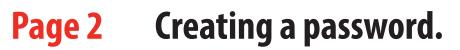

- Page 3 First time using Schaeffer Shop.
- Page 4 Already have an account and want to log on.
- Page 5 Has your password expired?
- Page 6 Password not working? Forgot password?

# **Creating a password**

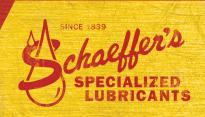

# The website is highly secure and has special requirements for passwords.

- 1. Passwords must be at least six characters in length.
- **2.** Must contain one number and one uppercase letter.
- **3.** You cannot repeat numbers, letters or characters:

| NO: Water <u>777</u> | YES: Water15  |
|----------------------|---------------|
| NO: Baggy1           | YES: Bearing1 |
| NO: Water7!!!        | YES: Water7!  |

**4.** Characters cannot be in chronological order.

| NO: Water123456 | YES: Water15 |
|-----------------|--------------|
| NO: ABCDEF1     | YES: Miami1  |
| NO: Define1     | YES: Paris1  |

- **5.** Your email cannot be your password.
- Create a password that can be easily updated throughout the year.
- **6.** Find a secure location to write down your password.

### Easy format to create a 6-character password

|                 | Μ                   | i                   | а                   | m                   | i                   | 1      |
|-----------------|---------------------|---------------------|---------------------|---------------------|---------------------|--------|
|                 | Uppercase<br>letter | Lowercase<br>letter | Lowercase<br>letter |                     | Lowercase<br>letter | Number |
| Create your own | Uppercase<br>letter | Lowercase<br>letter | Lowercase<br>letter | Lowercase<br>letter | Lowercase<br>letter | Number |

This format also works for passwords with more characters, such as Supreme1 or Nicholas39. With this format, you can easily update your password each month:

| Month 1: | Miami1 | Month 4: | Miami4 |
|----------|--------|----------|--------|
| Month 2: | Miami2 | Month 5: | Miami5 |
| Month 3: | Miami3 | Month 6: | Miami6 |

# **First time using Schaeffer Shop**

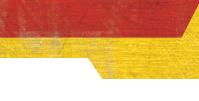

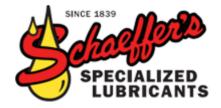

Welcome to The Schaeffer Shop This website is designed for the exclusive use of Schaeffer's Sales Reps. Email Meg at <u>mschiefer@schaefferoil.com</u> with questions.

### Login Instructions

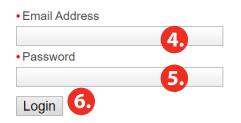

forgotten your password?

Forgot Your Email?

l've Never Logged In Before

Your password has expired. Please change your password below.

#### BRANDING

(7.)

- Email Meg at mschiefer@schaefferoil.com to set up an account.
- **2.** She will email your temporary password.
- 3. Go to www.schaeffershop.com
- **4.** Type your email address.
- **5.** Type your temporary password.
- **6.** Click the Login button.
- **7.** The screen will prompt you to change your password.
- 8. The website is highly secure and has special requirements for passwords. Follow the steps on page 2 for creating a password.
- **9.** In the Password box, type your temporary password.
- **10.** In the New Password box, type your new password.
- **11.** In the Confirm New Password box, retype the same new password.

### Already have an account and want to log on

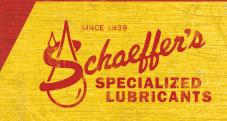

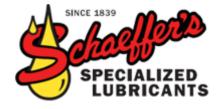

Welcome to The Schaeffer Shop This website is designed for the exclusive use of Schaeffer's Sales Reps. Email Meg at <u>mschiefer@schaefferoil.com</u> with questions.

### Login Instructions

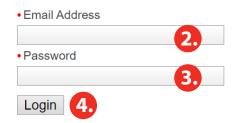

forgotten your password?

Forgot Your Email?

I've Never Logged In Before

Your password has expired. Please change your password below.

Your email and/or password do not match records in our system. Please check your email and password and try again.

- 1. Go to www.schaeffershop.com
- **2.** In the Email box, type your email address.
- **3.** In the Password box, type your password.
- **4.** Click the Login button.

5.

6.

- If it's been more than 90 days since you last logged in to Schaeffer Shop, your password will have expired. Follow the steps on page 5.
- 6. If the website is not accepting your password,
  stop trying after two attempts. Follow the steps on page 6.

## Has your password expired?

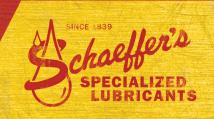

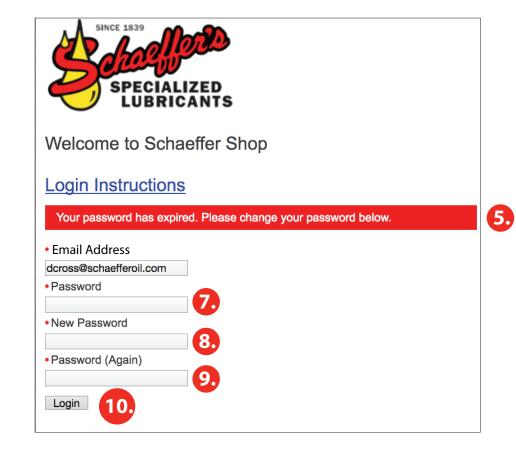

Find a secure location to write down your password.

- **1.** Go to www.schaeffershop.com
- **2.** In the Email box, type your email address.
- **3.** In the Password box, type your password.
- **4.** Click the Login button.
- 5. After trying to log on, you discover it's been more than 90 days since your last login. You'll have to update your password.
- 6. The website is highly secure and has special requirements for passwords. Follow the steps on page 2 for creating a password.
- **7.** In the Password box, type your current password.
- 8. In the New Password box, type your new password.
- **9.** In the Confirm New Password box, retype the same new password careful with your typing!
- **10.** Click the Login button.

# **Password not working? Forgot password?**

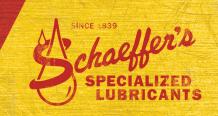

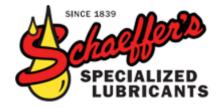

Welcome to The Schaeffer Shop This website is designed for the exclusive use of Schaeffer's Sales Reps. Email Meg at <u>mschiefer@schaefferoil.com</u> with questions.

### Login Instructions

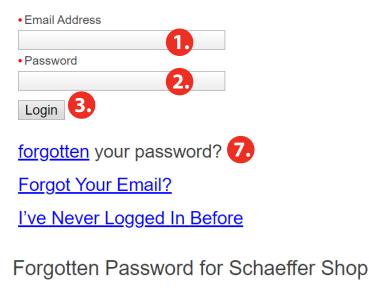

Email Address

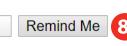

- **1.** Go to www.schaeffershop.com
- **2.** In the Email box, type your email address.
- **3.** In the Password box, type your password.
- **4.** Click the Login button.
- 5. After trying to log on, you realize you forgot your password or it's not working.
- 6. Stop trying after two attempts to avoid disabling your account.
- **7.** Click the Forgot Your Password link.
- 8. Enter your email and click the Remind Me button.
- **9.** In about 10 minutes, you will receive an email with a temporary password.
- The website is highly secure and has special requirements for passwords. Follow the steps on page 2 for creating a password.
- **11.** In the Password box, type your current password.
- **12.** In the New Password box, type your new password.
- **13.** In the Confirm New Password box, retype the same new password careful with your typing!
- **14.** Click the Login button.